# Tjekliste før kontingentkørsel

Dette er en hurtig tjekliste til at gennemgå om kontingent er sat rigtigt op. Nærmere om kontingent er beskrevet i regnskabsvejledningen som du finder på https://dds.dk/kasserer

#### Økonomifanen

Gå ind under **Enheder** i hovedmenuen og vælg gruppens navn

Vælg dernæst **Økonomi** fanen

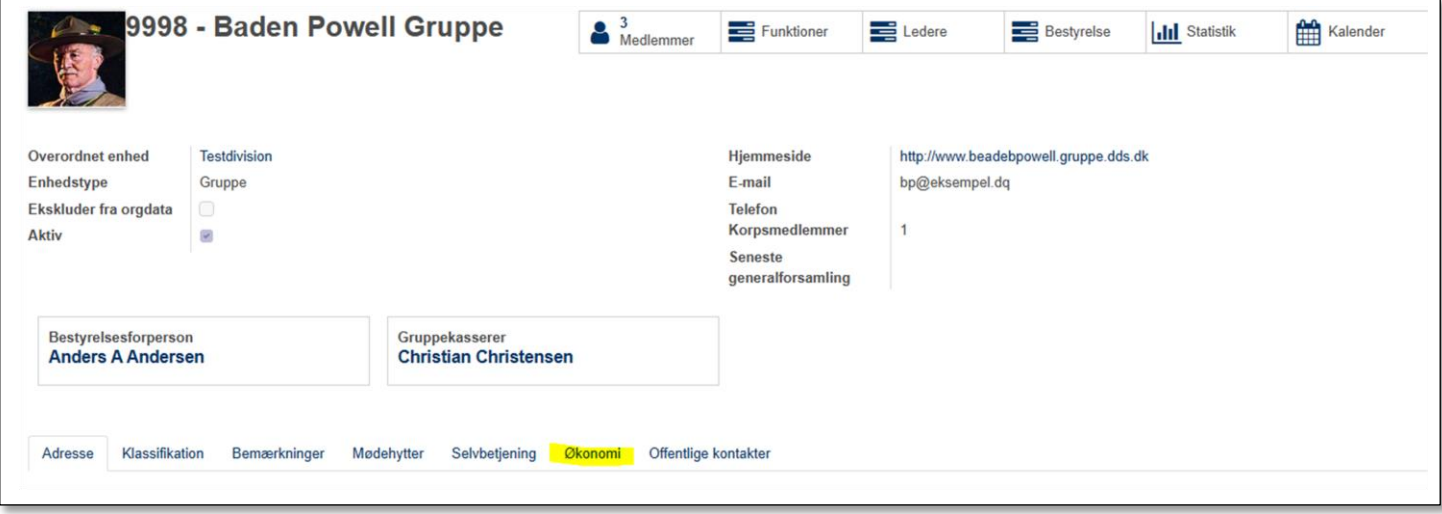

På økonomifanen tjek at der er angivet:

- **Standart kontingenstsats** (for hele gruppen)
- **Opkrævningsdage** (antal dage før eller efter startdato på kontingentperioden) *Tip: Sæt det først til 360 for at undgå at der opkræves kontingent før du er helt færdig med opsætningen*
- **Betalingsfrist** (antal dage efter opkrævningsdatoen)
- **Påmindelsesdage** (antal dage efter betalingsfristens udløb tallet **0** betyder ingen påmindelse sendes)
- **Kontingentjournal** skal være **Kontingent (DKK)**
- **Webbetalings-journal** skal være **Web betalinger (DKK)**
- At **Kortbetaling** er tilladt
- **Gebyrbetaling** (er fastlåst ud fra lov krav om at modtager altid skal betale)
- Den **Bankkonto** indtægten skal sættes ind på
- En **Standard gebyr-konto** (typisk **2050 Administration**)
- **Betalingskontakt** (vises på den mail fakturaen sendes til betaleren med)

Har gruppen kun den samme kontingentsats til alle (undtagen ledere), kan man med fordel angive gruppens **Standardkontingent**, så vil nye medlemmer automatisk få denne tildelt. Har gruppen specielt kontingentsat for en eller flere afdelinger, angives dette på hver afdelings stamkort.

Læs nærmere om dette i regnskabsvejledningen. Den findes på https://dds.dk/kasserer

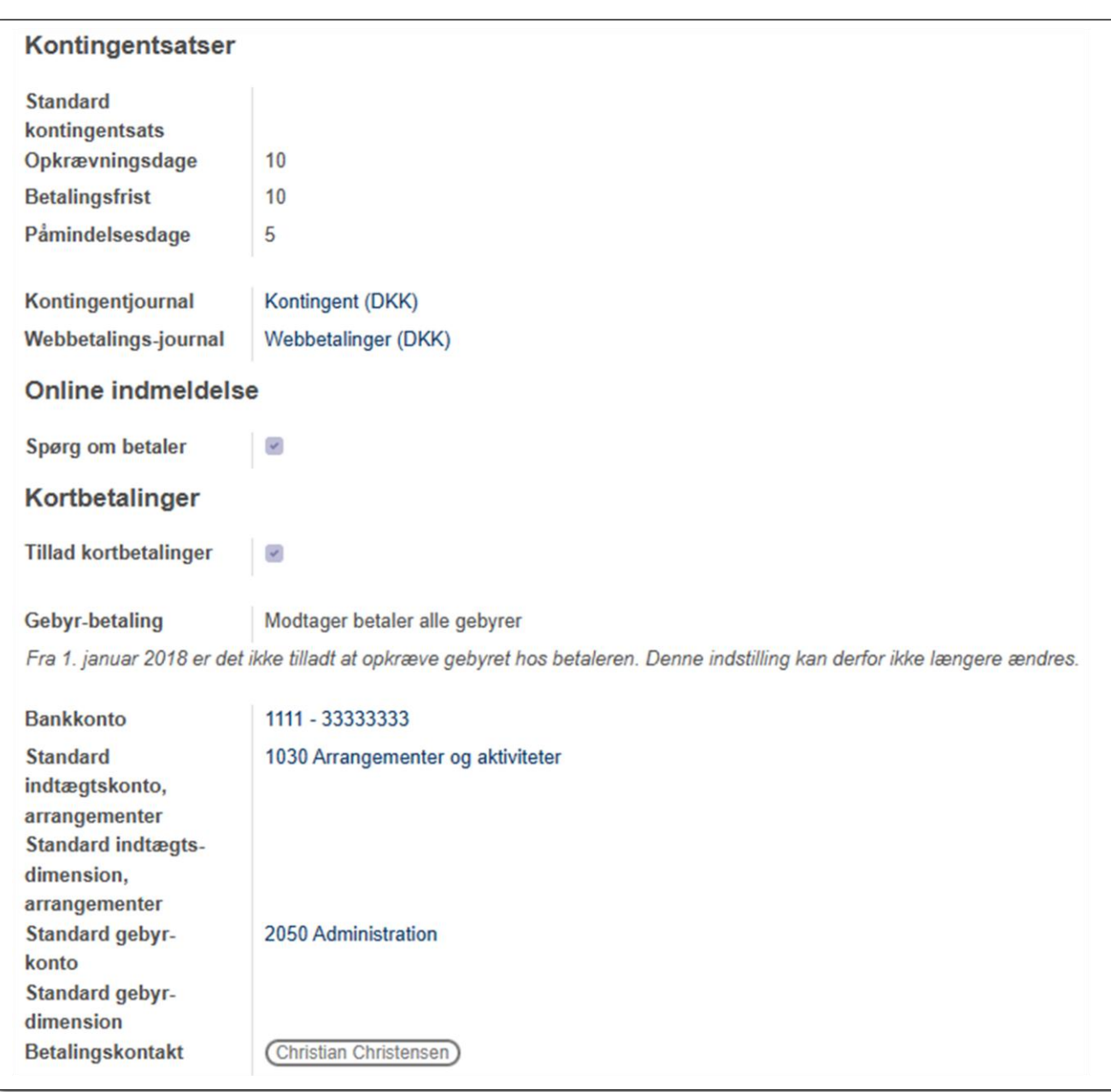

Feltet **Standart indtægtskonto arrangementer** har kun noget med arrangementer at gøre.

En markering i feltet **Spørg om betaler** vil betyde at der på den digitale tilmeldingsblanket vil blive spurgt om hvem der skal betale kontingentet

*Et tip: På<https://dds.dk/artikel/online-udgave-af-kontingentberegneren> findes der et online værktøj til beregning af Opkrævningsdage, Betalingsfrist og Påmindelsesdage*

#### Næste step er:

#### Kontingentsatser

#### Gå ind på **Regnskab -> Konfiguration -> Abonnement -> Kontingentsatser**

Findes der ingen kontingentsatser, skal disse oprettes (se mere kontingentvejledningen)

Kontingentsatsen indeholder

**Produkt** – navnet på kontingentsatsen. Vises på fakturaen

Desuden er der to faner:

Fanen **Kontingentsatser** der indeholder følgende felter:

**Kontingentperiode -** den sekvens der skal opkræves for fx **Kvartal**

**Opkræv fuld periode** – markeres hvis der ønskes opkrævet for alle dage i perioden uanset indmeldelsestidspunkt eller udmeldelsestidspunkt. Ellers opkræves kun for det aktuelle antal dage.

**Næste kontingentkørsel** styres af det tal der står i **Opkrævningsdage** på stamkortet.

**Gyldig fra** angiver prisen fra den angivne dato (gælder til der evt. angives en ny pris). Skal altid være fra den første dato i kontingentperioden.

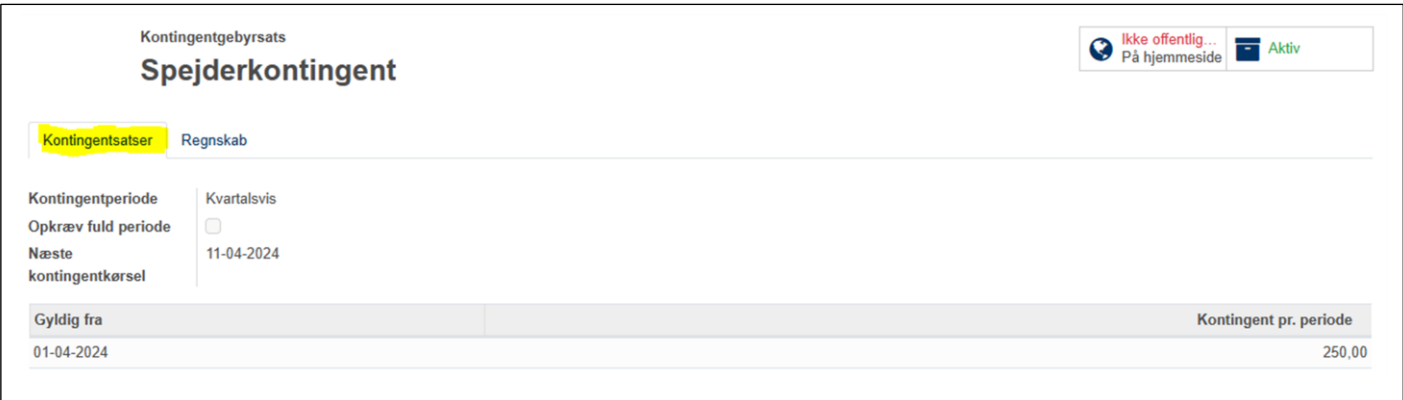

Fanen **Regnskab** viser hvilke konti som denne kontingent skal bogføres på, typisk konto *1000 Medlemskontingent*

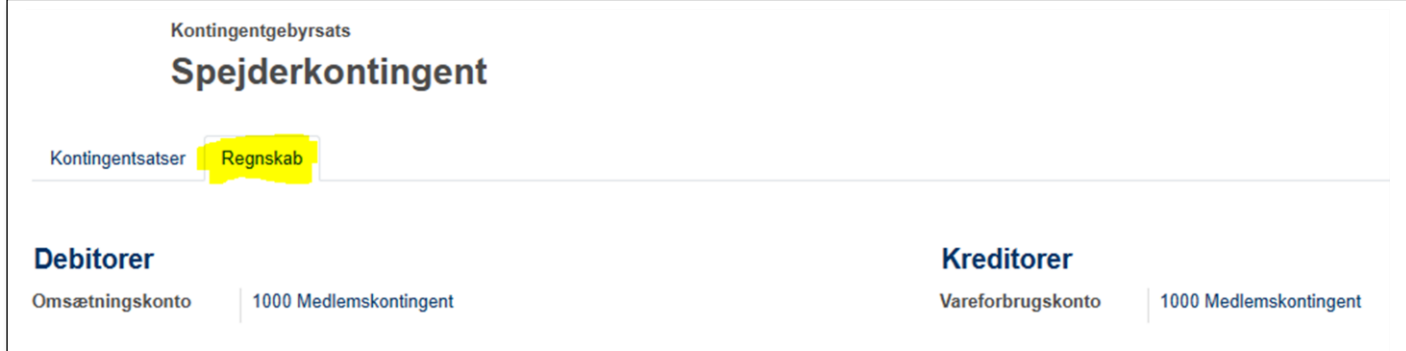

## Kontingentsatser på enheder

For at kunne tildele kontingentsats automatisk ved indmeldelse og ved oprykning, skal der være angivet en Standard kontingentsats

Du kan angive en standartsats for hele gruppen som omtalt på side 1, men har I specielt kontingent på en eller flere enhed under gruppen, skal der angives en standartsats på disse enheder.

#### Gå til **Enheder – gruppens navn - underenhed**

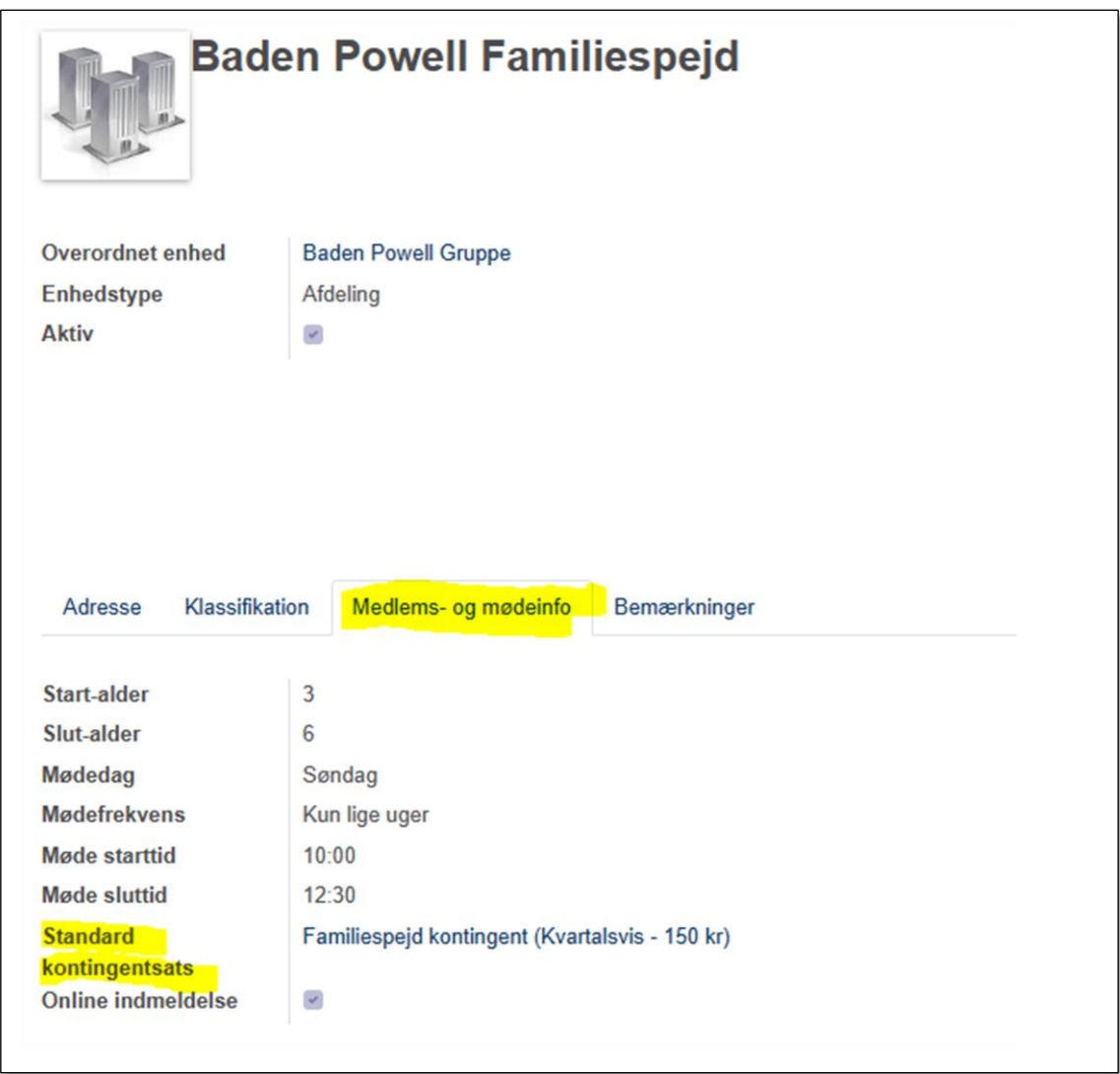

### Medlemmerne

Der skal angives en kontingentsats på alle de personer der skal have opkrævet kontingent. Her er det vigtigt at sikre sig at der ar angivet en Kontingentsats, at der er en kontingent startdato (og ingen slutdato) samt at der er en emaladresse at sende opkrævningen til

#### Gå ind på hovedmenu **Medlemmer -> Medlemmer**

Sorter medlemmerne efter alder ved at klikke på overskriften Alder

Åbn den første der har en alder angivet, åbn **Pårørende** fanen

Tjek nu at de angivne pårørende er markeret som **Primær kontakt** hvis de skal modtage opkrævning. Bedst er det at angive en **Betaler**, så sendes opkrævning kun til denne og pårørende der skal betale for flere søskende får disse samlet (dog vil der være flere fakturaer hvis børnene opkræves efter forskellige satser)

Du kan rulle gennem medlemmerne ved klik på højrepilen i øverste højre hjørne

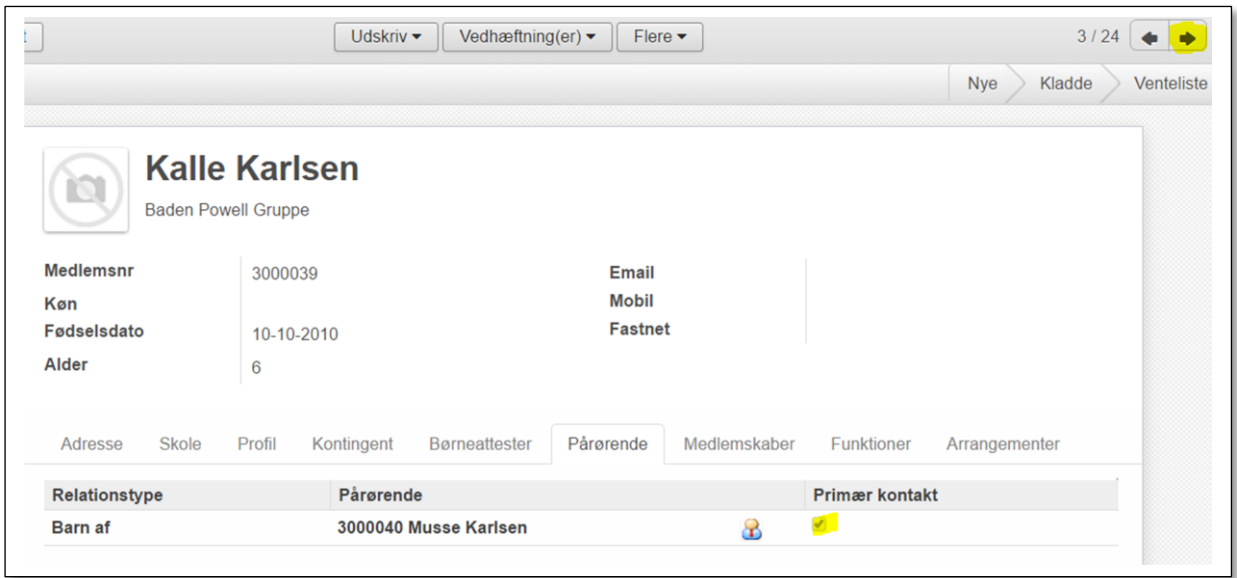

Der behøver kun at være e-mail-adresse på børn hvis der ikke er angivet en **Primær kontakt**

### Tildeling af kontingentsats til medlemmer

Gå ind på Medlemmer – Medlemmer og sorter på alder ved klik på overskriften Alder

*eller*

Gå ind på **Regnskab -> Konfiguration -> Abonnement -> Medlemmer**

#### *eller*

Gå ind på **Enheder – Gruppens navn – Underenheder** og åbn den enkelte underenhed. Herefter klikkes på knappen **Medlemmer.** Især nyttigt hvis enheden har sin egen **Standartkontingentsats**

I alle tre tilfælde markeres de medlemmer der skal have tildel. Derefter kan du i **Handling** vælge **Masserediger – ret kontingentsats**

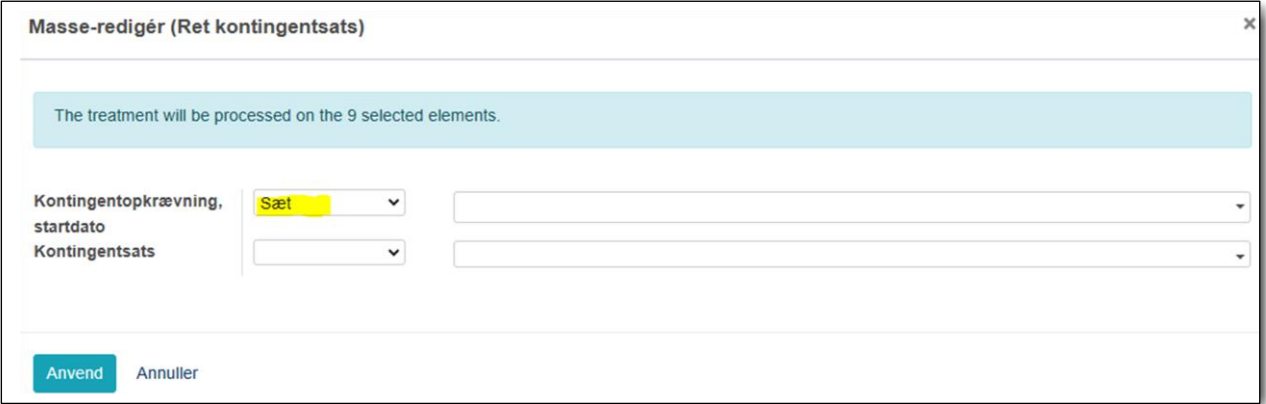

Her vælges Sæt eller Fjern og der angives hvilken Kontingentsats der skal tildeles og fra hvilken dato opkrævningen kan starte

Under **Regnskab -> Konfiguration -> Abonnement -> Kontingentopkrævninger** kan man se alle medlemmer, hvilken sats de er tildelt, og hvad de evt. skylder

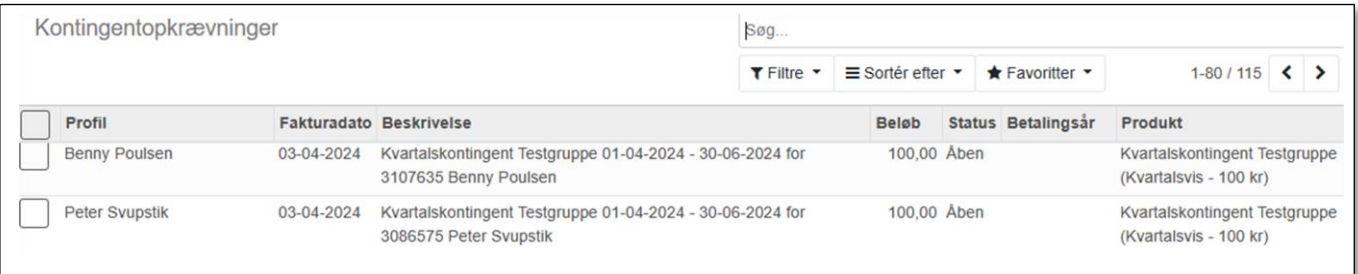

Når alt er sat op, kan du sætte **Opkrævningsdage** til det ønskede, så kører der opkrævninger i forhold til dette.

Læs mere om kontingent i afsnittet *Kontingent* i regnskabsvejledning som du finder på https://dds.dk/artikel/kom-godt-i-gang-med-regnskabsdelen-i-medlemsservice

19.04.2024/Gert Simonsen